# Ezsensor HD Quick Install Guide

# *INSTALLATION*

- **PC Specifications**
- **1. Recommended Server PC Specifications**
- ●**Workstation**
- ●Operating System: Window 2000 server or higher
- ●RAM: 4GB or Higher
- ●HDD: 1TB or higher

# **2. Recommended Client PC Specifications**

- CPU: Core DUO CPU 1.8GHz or Higher
- Main Memory: 2GB of Higher
- Graphic Card: 512MB or Higher
- HDD: 2GB free space
- Display: 1280x1024x32bpp

## **3. Operating System**

● Window 34&64bit: XP(SP1), Vista, 7, 8, 8.1

## **Installation of Software Driver**

## **EzSensor HD(IOS-U20VF, IOS-U15VF, IOS-U10VF)Driver Setup**

This step is necessary for the installation of EzSensor HD. Capturing software and Calibration data for the EzSensor HD will be installed and downloaded along with the Windows device driver. A Twain driver is also installed during this step.

Note: If there is a previous installation of the EzSensor software, you will have to run the installer twice. First installation of the program will upgrade the drivers to newest .dll to work with the new HD EzSensor and backwards compatibility with older style EzSensors.

## **Step 1**

Insert the S/W Installation CD in the CD-ROM. Setup should start automatically. If it does not, click Start>Run and type Homedirectory:\Console\setup.exe

## **Step 2**

The install program for 'IntraOral USB-Sensor Acquisition Software' will appear. Click the 'Next' button.

## **Step 3**

Check the EzSensor HD installation directory and then click the 'Next' button.

## **Step 4**

The Install shield Wizard will start configuring the installation parameters. The Install-shield wizard will

Copy the calibration files To your work-station (PC).

## **Step 5**

The Install-shield wizard will be done.

#### **Running the EasyDent Software**

Note: Must use version 4.1.5.7 of EasyDent4 or higher. When using an older version of EasyDent4, the EzSensor HD/EzSensor Soft selection will not be available.

Click 'Help > Intra-Oral Sensor Setting > Select Device' on the menu bar. Select your capture device. At this time, you are asked to select the device and image quality.

The Product and image processing setting information is stored internally. Change these settings when using another sensor or changing the image processing option.

Level 4 is basic image processing option. As the level no. is higher, the effect of contrast and enhancement get increased.

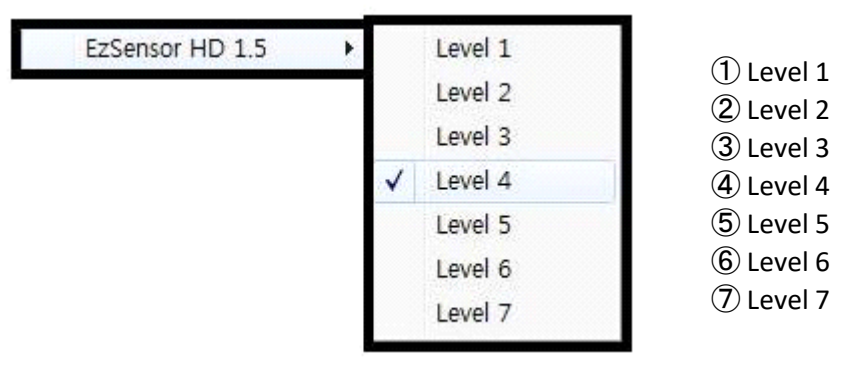

## **Running the EzDent- I**

**Step 1** Turn on the PC. Run EzDent-i. Click the 'Patient ( $\Box$ )' button to register a new patient.

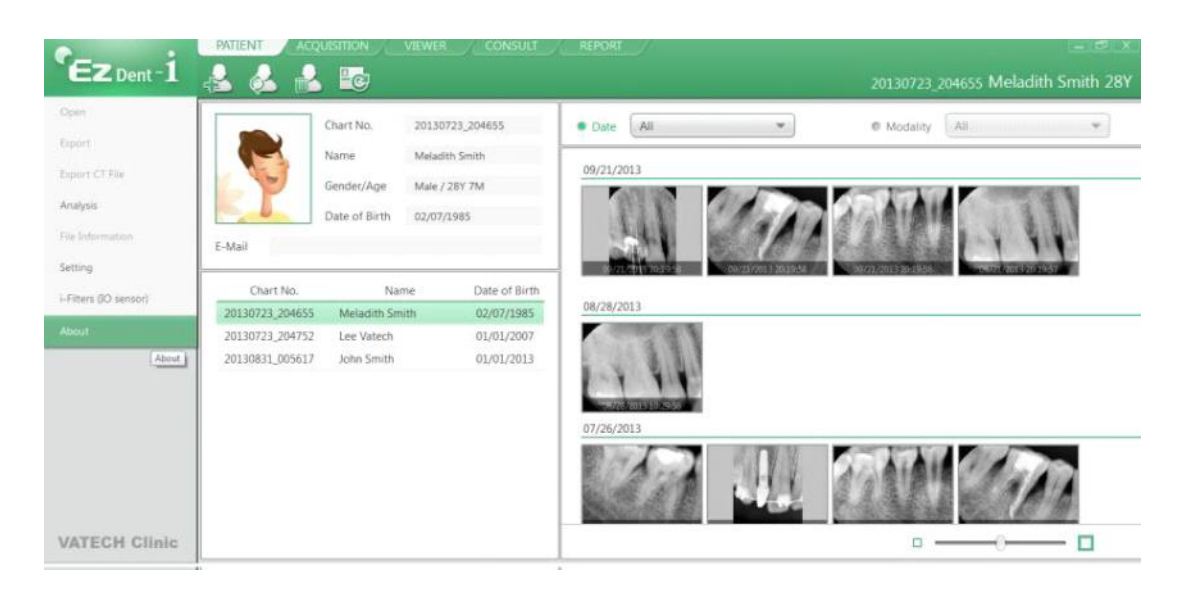

#### **Step 2**

The "Add Patient" registration window will appear. Register the new patient and click "Add."

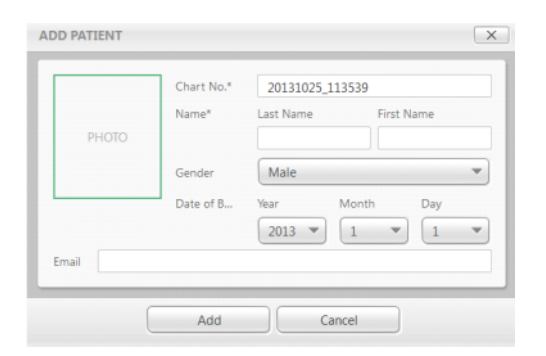

#### **Acquiring Image**

#### **Step 1**

The Acquisition Tab allows the user to capture/store images with the IO Sensor.

#### **Step 2**

Click the [IO Sensor] button in the Acquisition tab. Once the IO sensor is connected, the layout will change depending on the selected device.

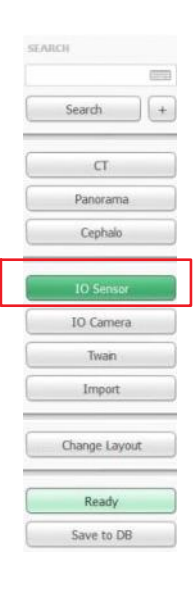

# **Step 3**

Click the [Ready] button after positioning the patient. If the IO Sensor equipment is properly connected, the image acquisition mode will be initiated.

#### **Step 4**

Using the exposure switch, shoot the x-ray and the image will be acquired. The process of acquiring the image is complete.